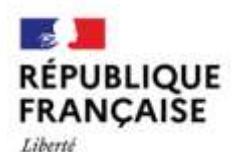

Evalité Fraternité

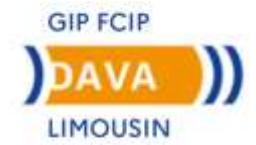

# **Guide du candidat**

## **Dématérialisation du**

 **livret de recevabilité**

 **Académie de Limoges**

Suite à la réunion d'information sur la démarche V.A.E, nous vous proposons de constituer votre demande de recevabilité en ligne via FranceVae.

Vous avez reçu un lien vous permettant de créer votre espace personnel. Si vous avez oublié votre mot de passe, vous devez sélectionner « mot de passe oublié » pour l'envoi d'un nouveau lien.

Cet espace personnel vous permettra de :

- Compléter votre dossier de demande de recevabilité,
- Vous inscrire à une session de dépôt du livret 2,
- Déposer votre livret 2,
- Modifier vos informations personnelles,
- Suivre vos rendez-vous d'accompagnement, …

Avant de vous connecter sur votre espace candidat France VAE pour votre demande de recevabilité, préparez les documents justificatifs (en format PDF ou JPG ou PNG) que vous aurez à déposer après avoir complété le formulaire :

- Justificatif d'identité : CNI ou passeport, ou titre de séjour en cours de validité
- $\Box$  Justificatif(s) d'activité au minimum d'un an équivalent temps plein : certificat(s) de travail ou attestation(s) d'emploi, ou premier et dernier bulletin de salaire (seulement le dernier si date d'entrée ou ancienneté mentionné), attestation(s) de fonction bénévole (deux signatures), Kbis récent…
- $\Box$  Justificatifs de diplôme(s), attestation de bloc(s) de compétences, unité(s) acquise(s)
- Autres justificatifs « professionnels » liés à la spécificité du diplôme que vous demandez.

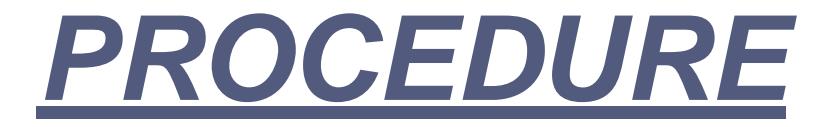

#### Se connecter à FranceVae avec son adresse mail et mot de passe https://www.francevae.fr/

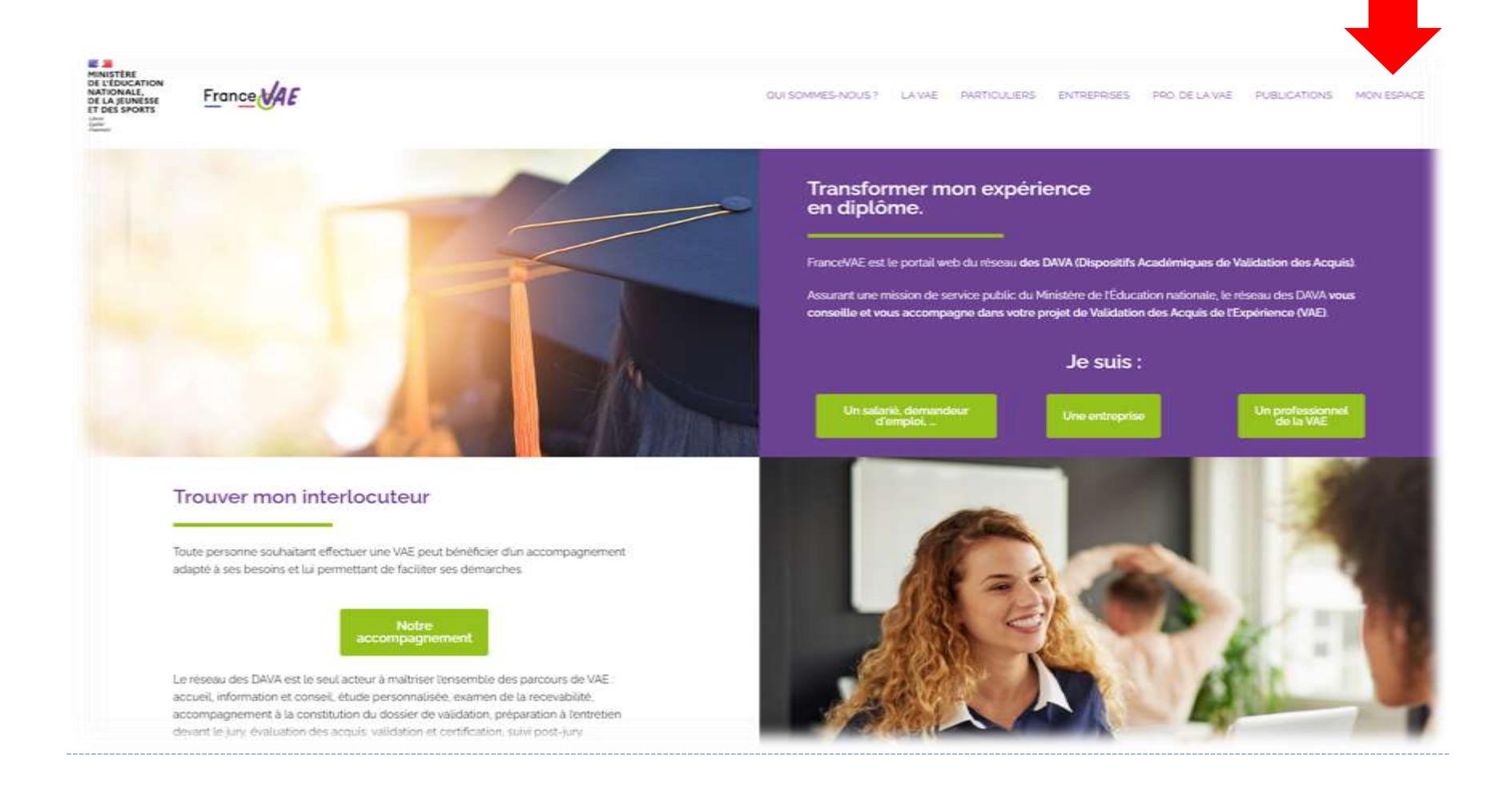

#### *Après vous être connecté.e, vous arrivez dans votre espace candidat.*

#### *Sélectionnez sur la rubrique « demande de recevabilité ».*

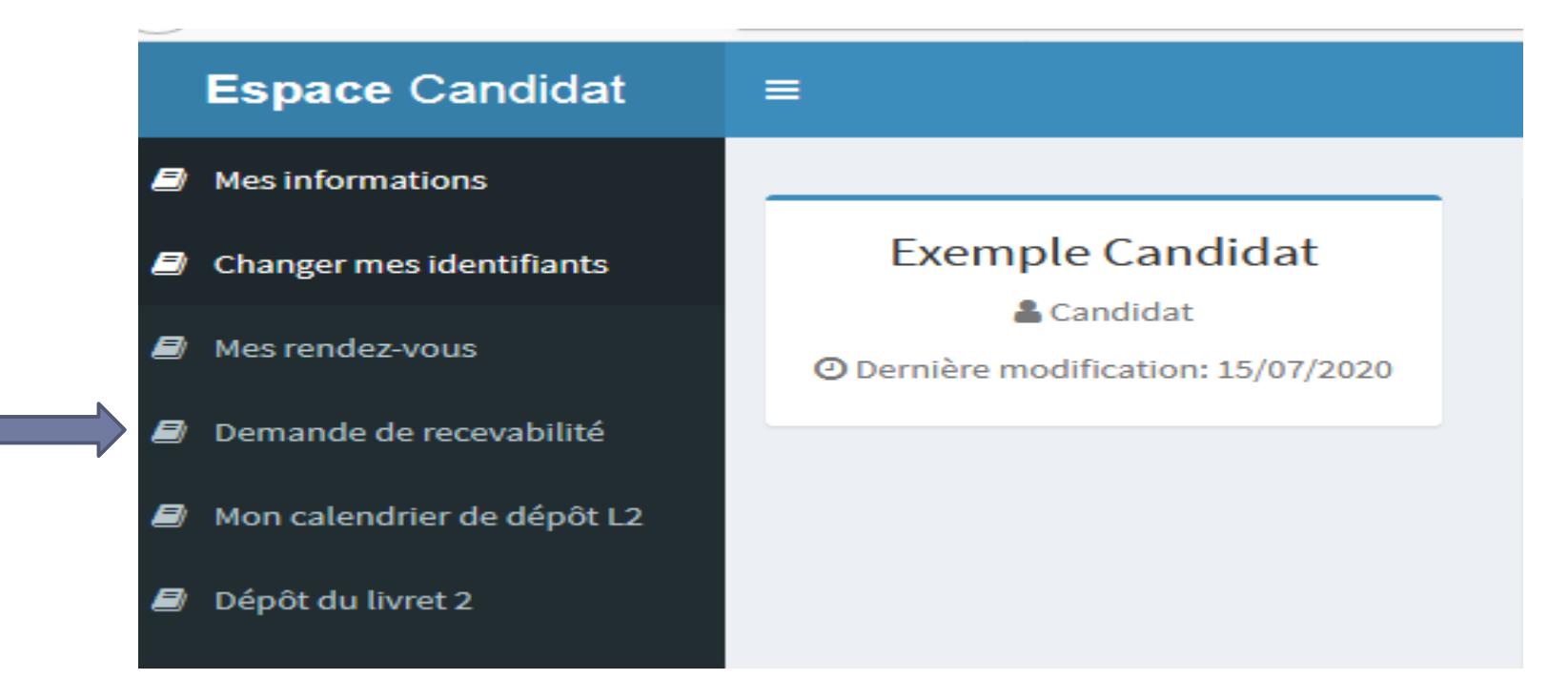

## **Vous arrivez sur la demande de recevabilité avec le diplôme visé Espace Candidat** Ξ & test""@gmail.con Mes informations Mes demandes de recevabilité Changer mes identifiants Vos démarches Mes rendez-vous BTS SUPPORT À L'ACTION MANAGÉRIALE Demande de recevabilité Avancement de la demande: 10 % Mon calendrier de dépôt L2 Dépôt du livret 2 Accéder à ma demande Joindre mes justificatifs

**Ensuite, vous accédez à votre demande et pouvez commencer à compléter votre livret de recevabilité.**

## La demande de recevabilité comporte plusieurs onglets à compléter.

#### *1 -Certification professionnelle*

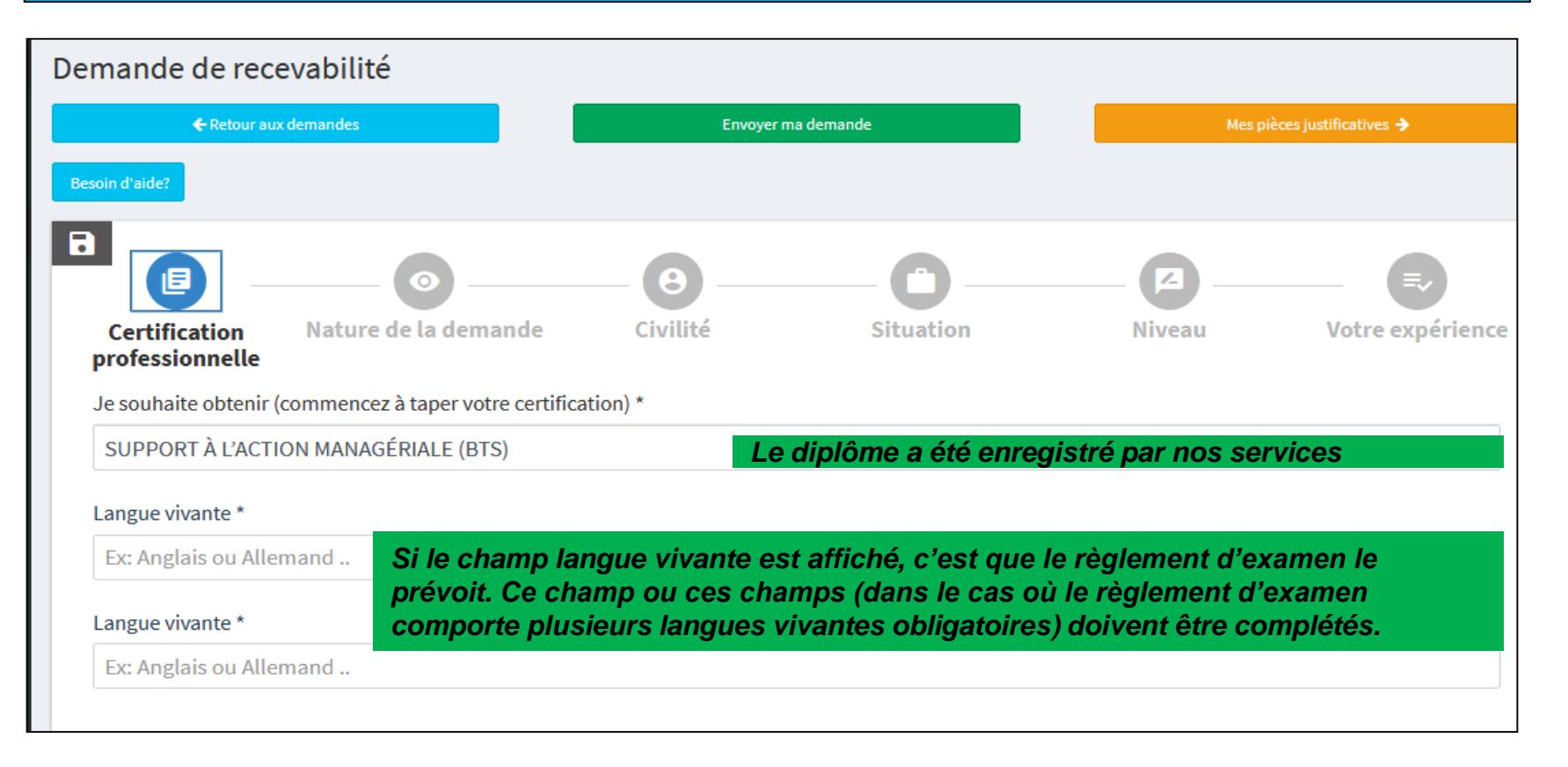

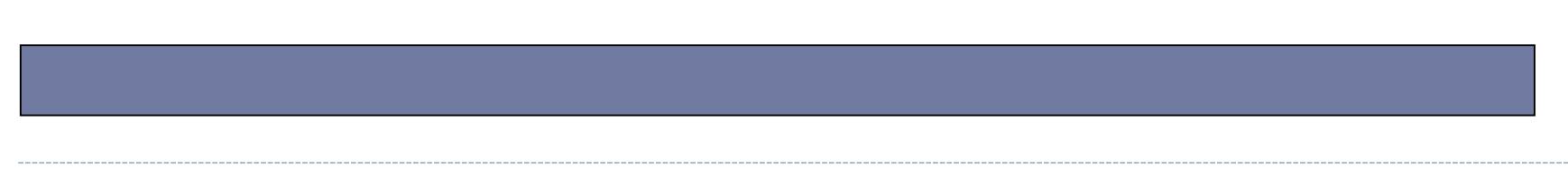

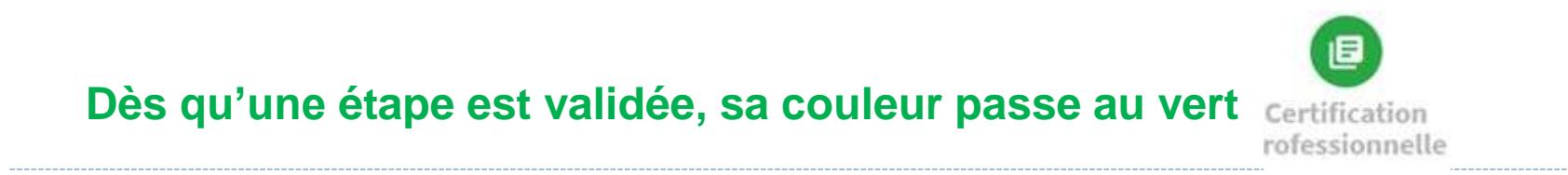

#### *2 - Nature de la demande*

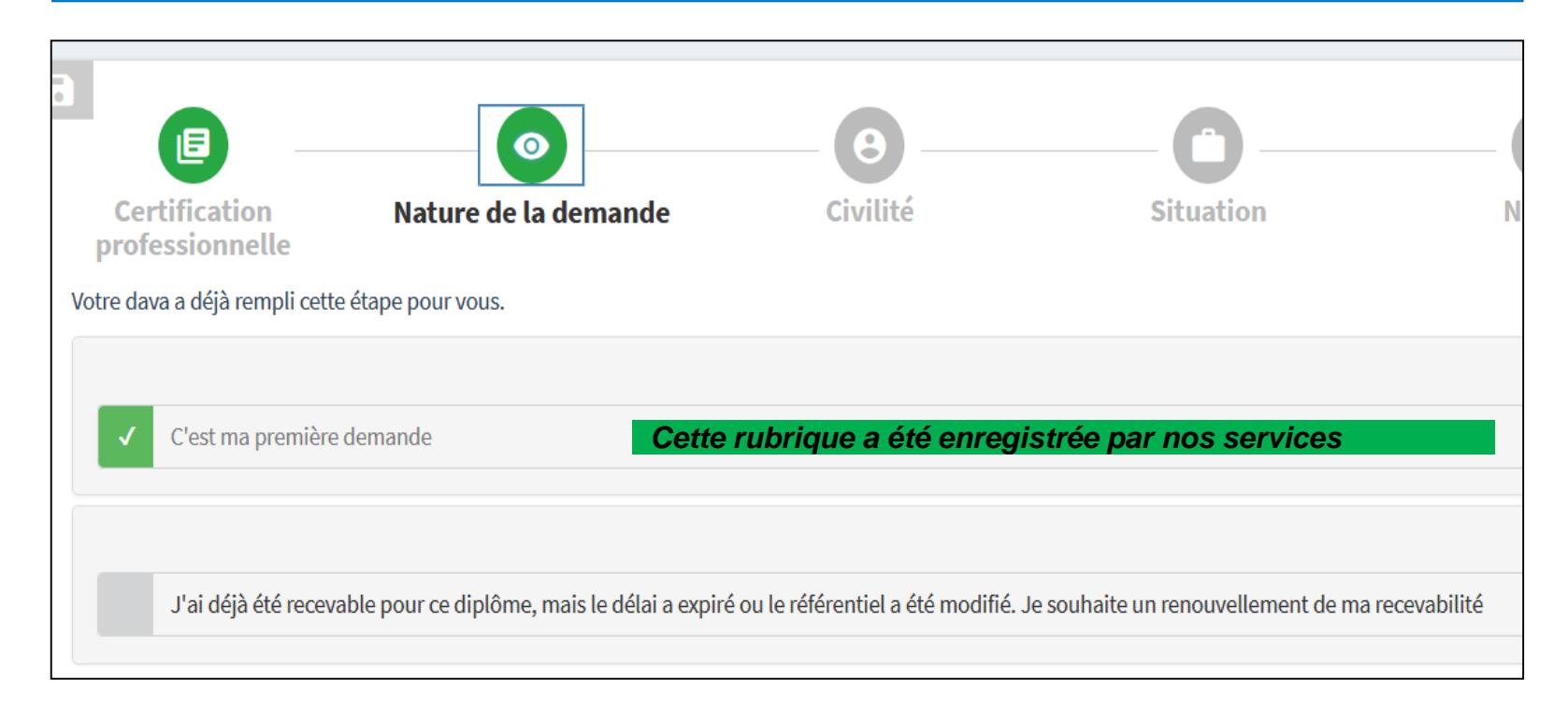

**Pensez à sauvegarder et cliquez sur « suivant »**

### *3 - Civilité : tous les champs doivent être complétés*

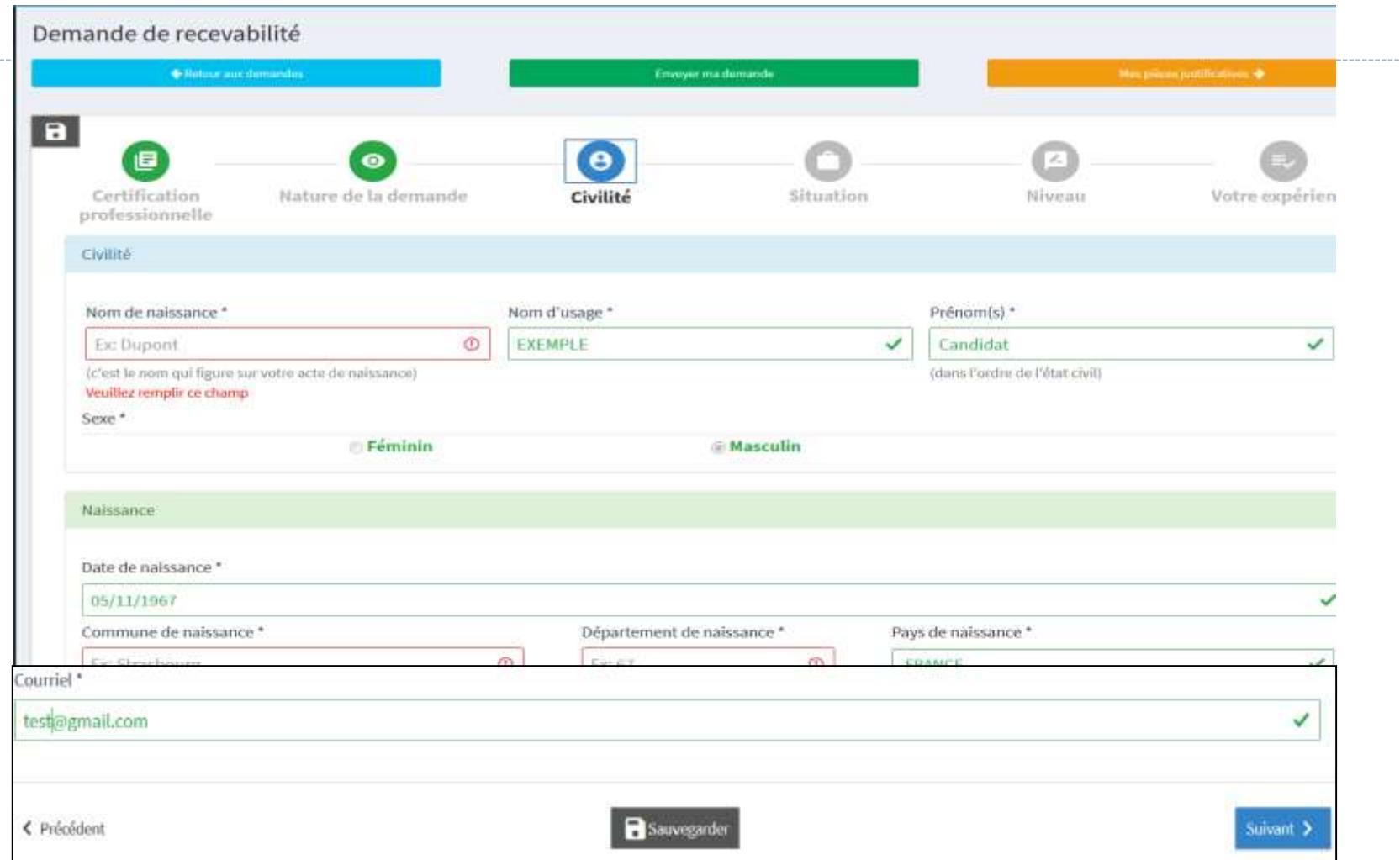

**Pensez à sauvegarder et cliquez sur « suivant »**

#### *4 - Votre situation*

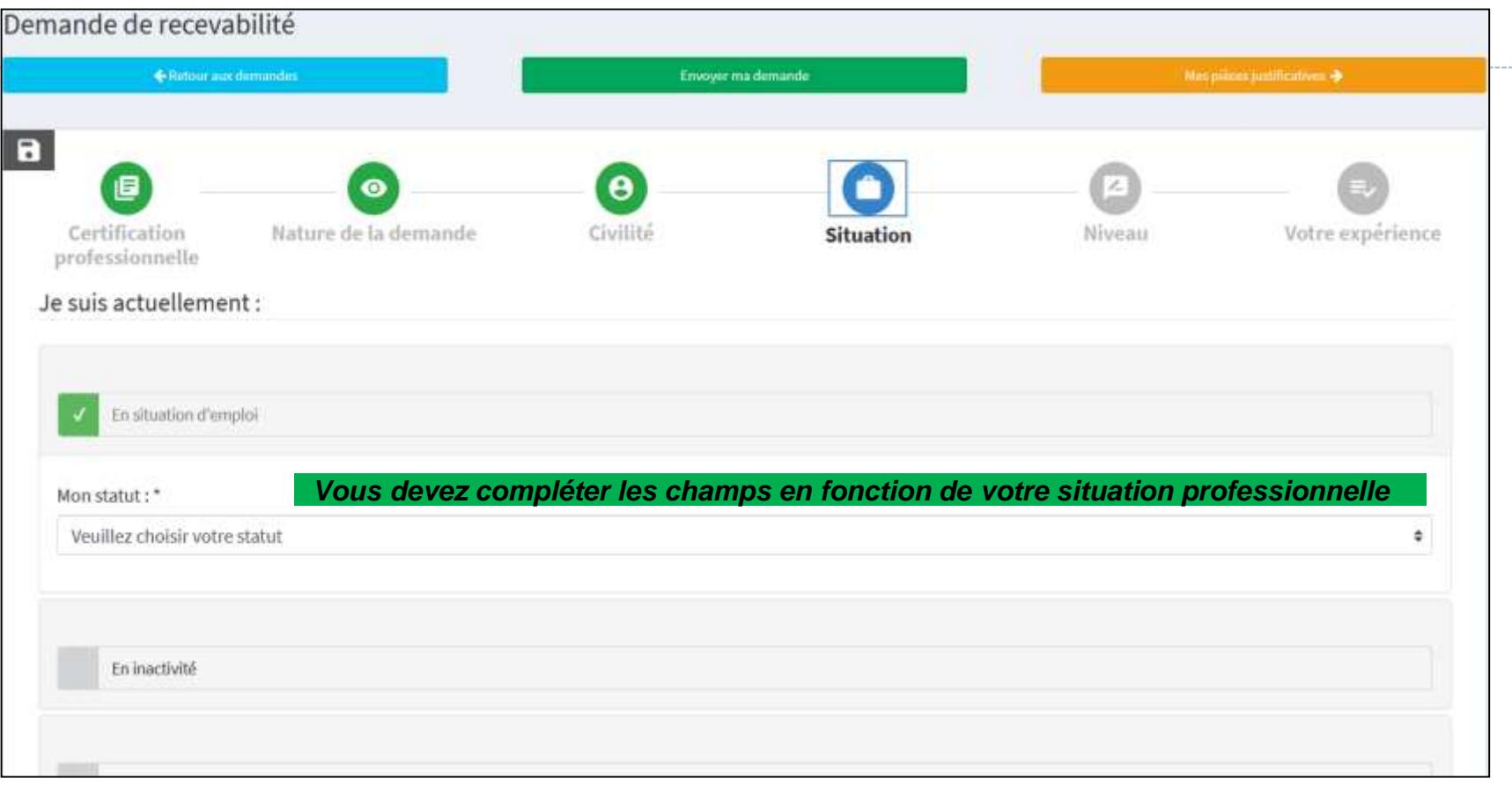

## **Pensez à sauvegarder et cliquez sur « suivant »**

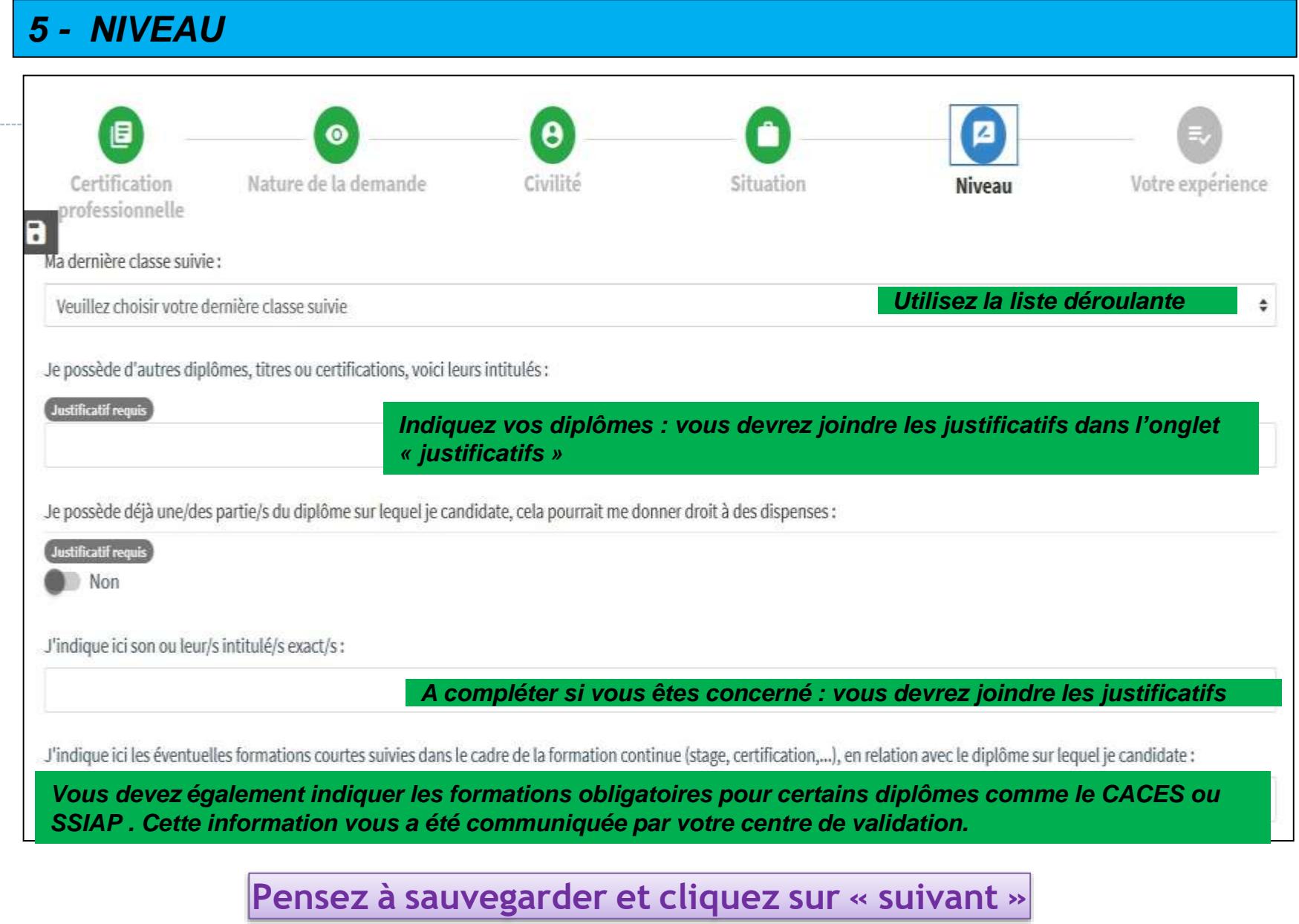

#### *6 - VOTRE EXPERIENCE*

**Dans cette partie, vous renseignerez une à une vos expériences en commençant par la plus récente ayant un lien direct avec la certification que vous visez.**

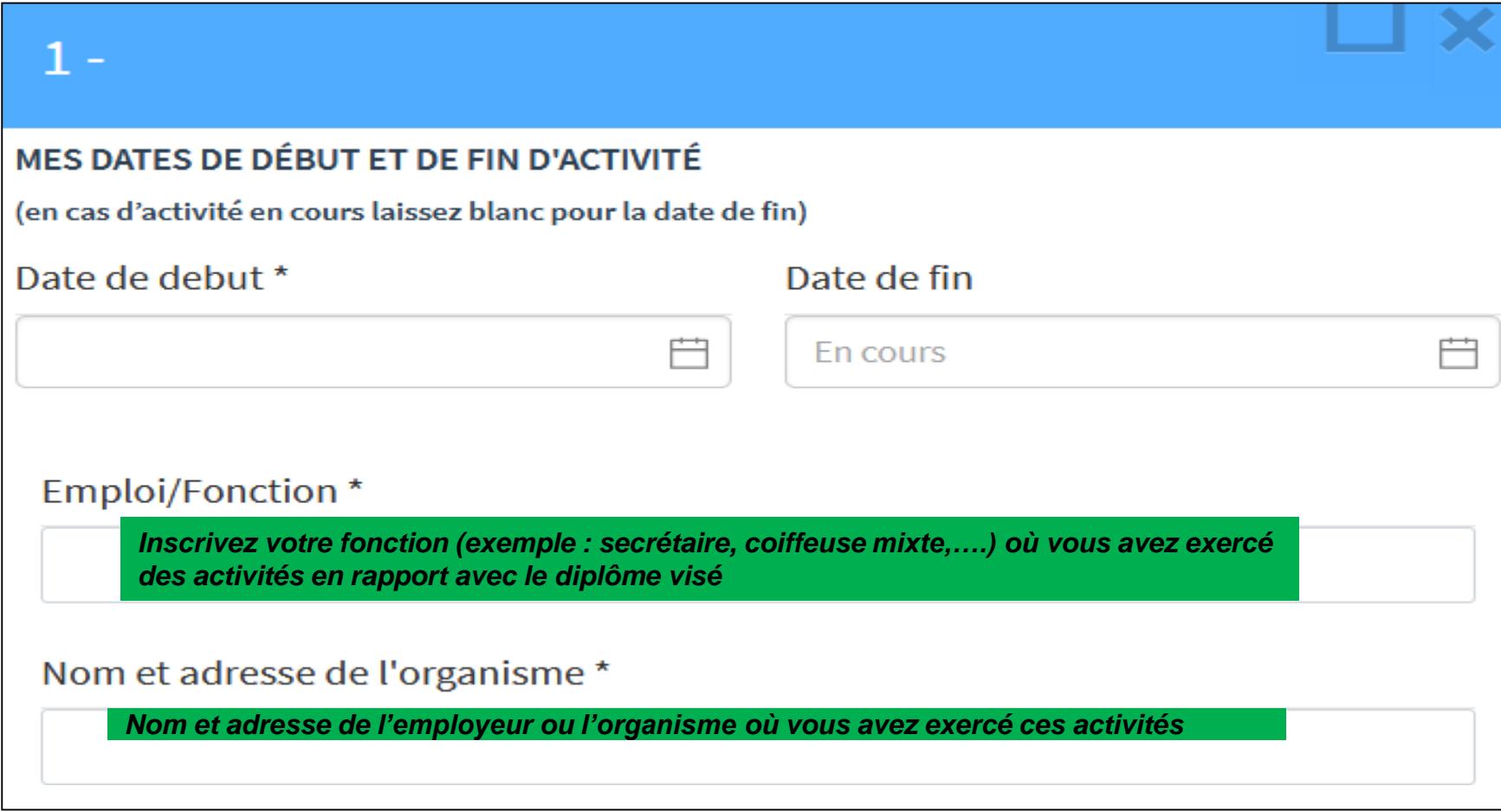

Liste détaillée de mes activités réalisées en précisant, le cas échéant, les outils et méthodes utilisés : \*

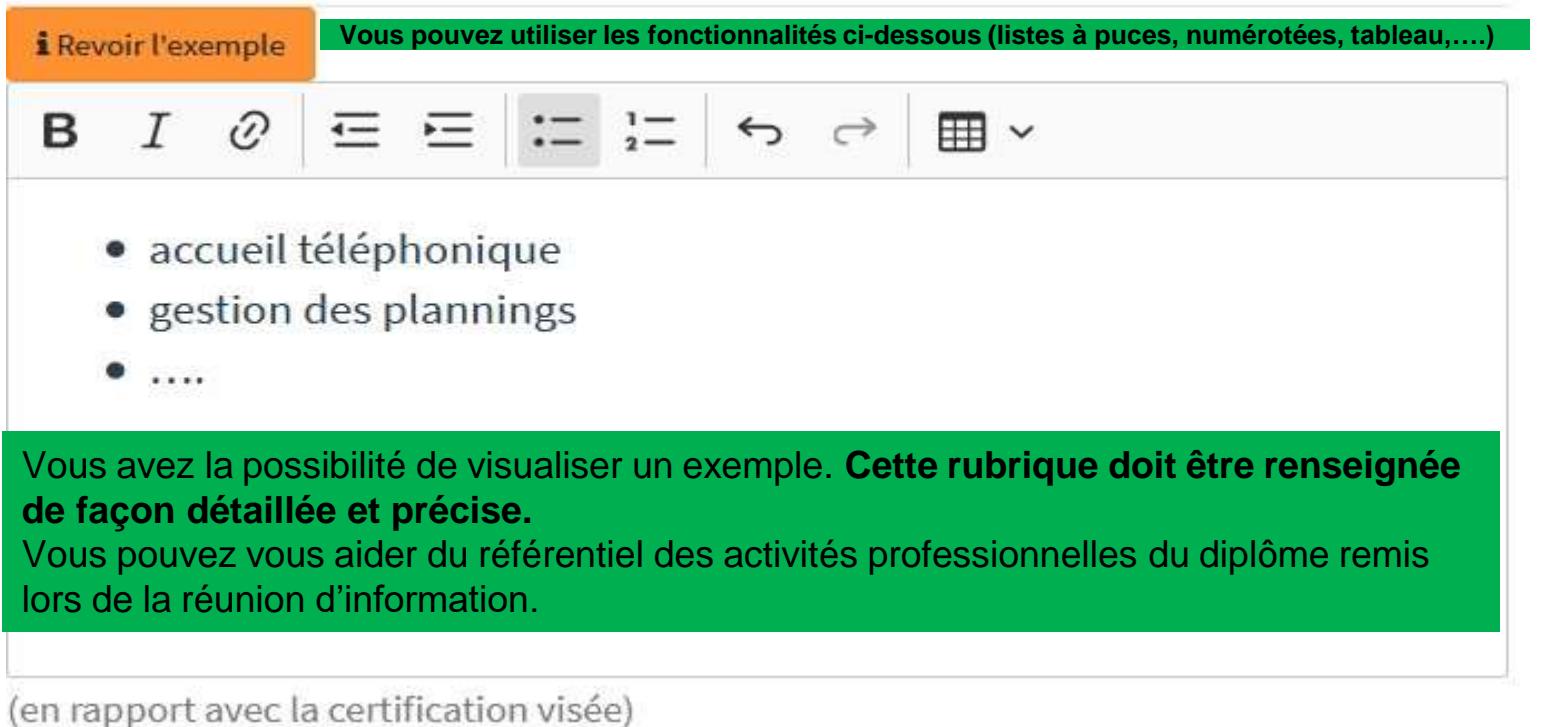

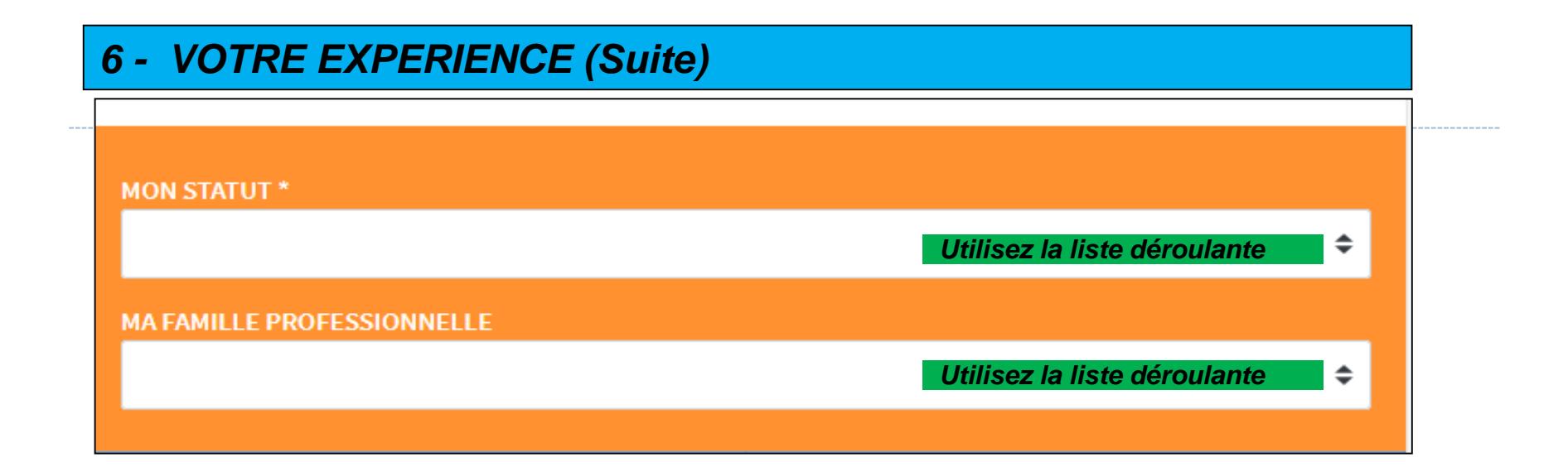

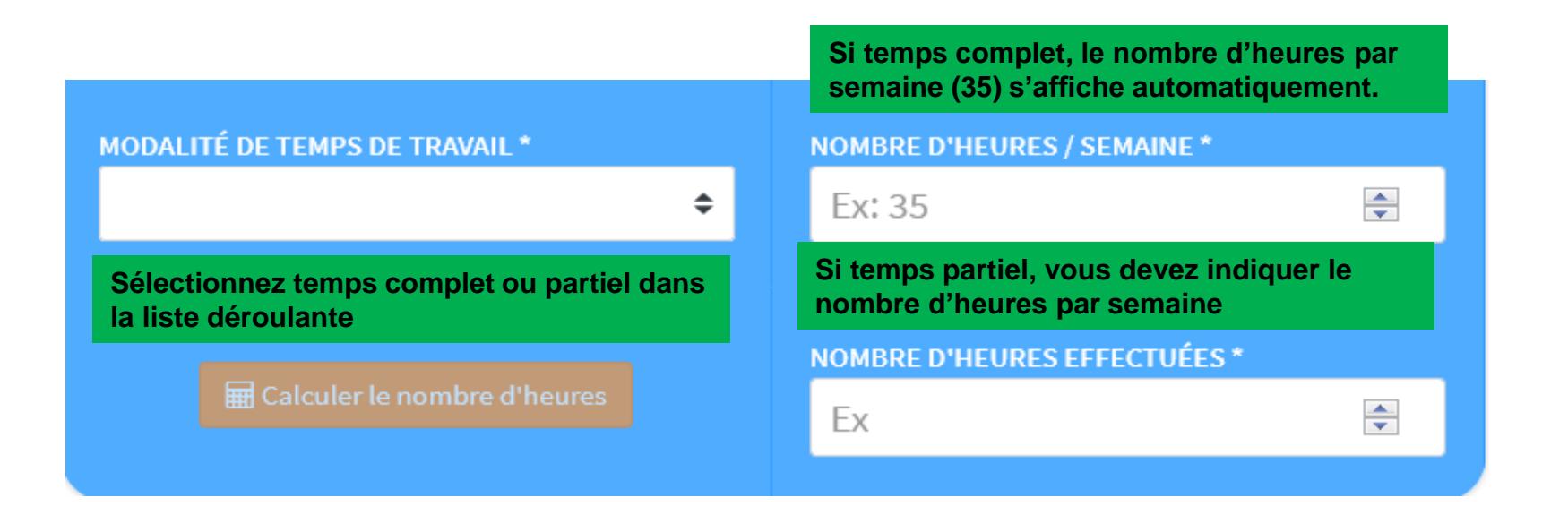

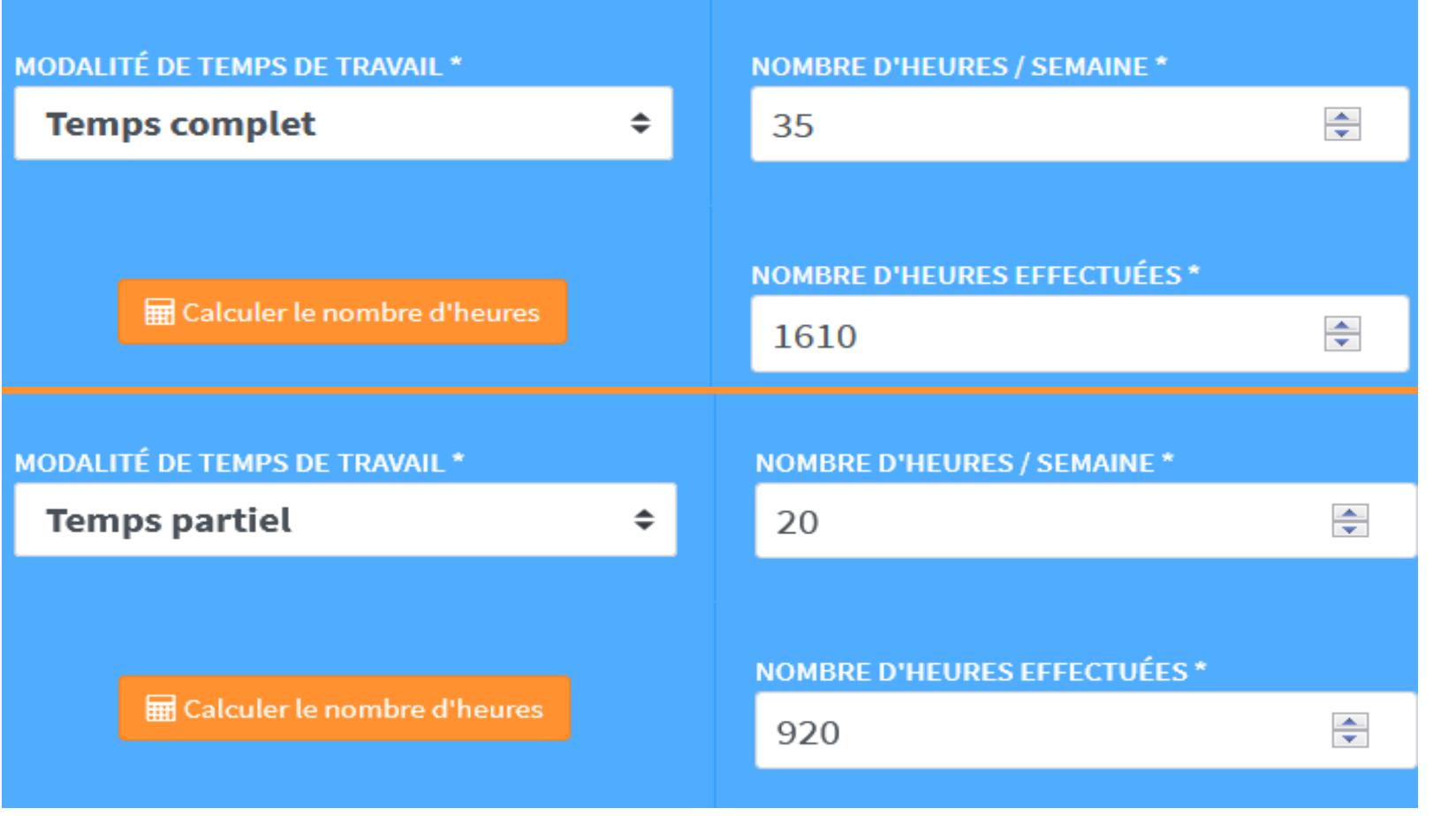

**En fonction du nombre d'heures par semaine, le nombre d'heures effectuées va se calculer automatiquement si vous sélectionnez**

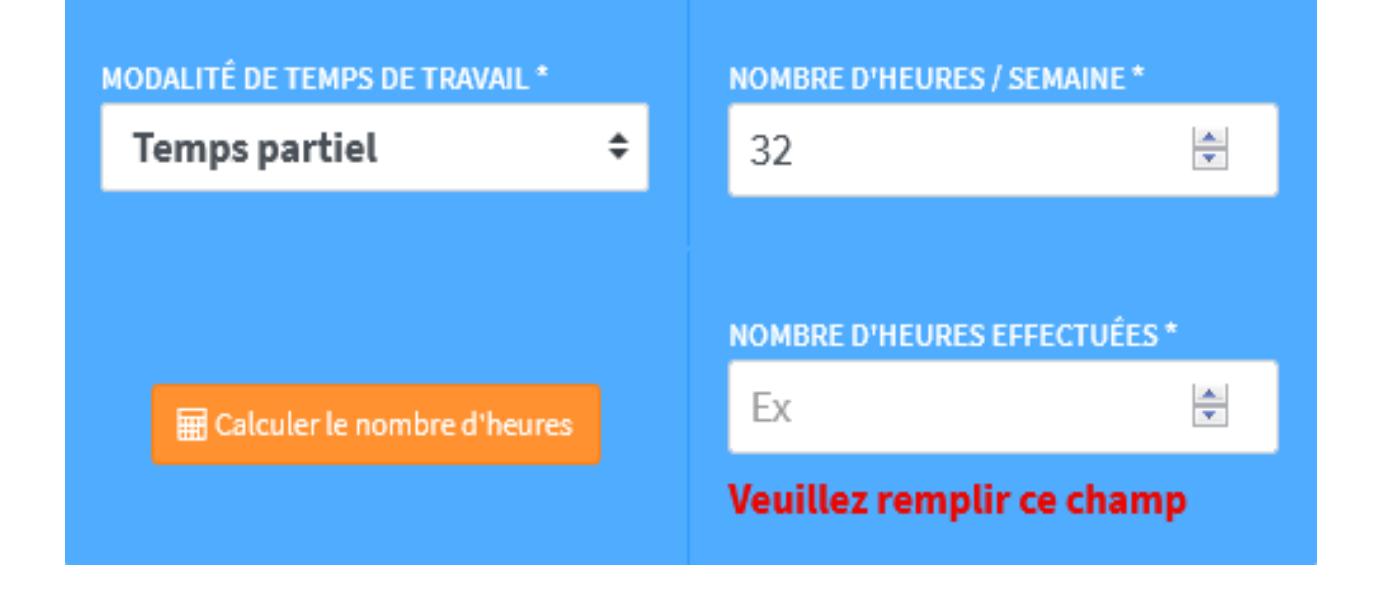

**Dans le cas où le nombre d'heures par semaine diffère selon les périodes, vous avez la possibilité de modifier le calcul du nombre d'heures.**

**Pour cela, vous devez renseigner le champ après avoir réalisé votre calcul.**

**Pensez à sauvegarder.**

**Lorsque vous aurez détaillé et complété toutes vos expériences, la partie administrative sera terminée. Toutes les rubriques seront de couleur verte**

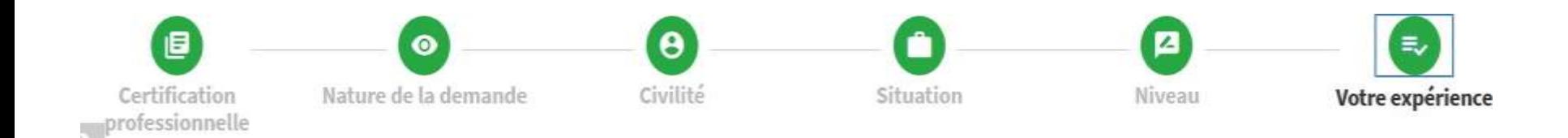

**Téléchargez vos pièces justificatives pour finaliser votre livret.**

Ajouter vos pièces justificatives >

### *LES PIECES JUSTIFICATIVES A JOINDRE* **Les fichiers déposés doivent être au format PDF / PNG / JPG**

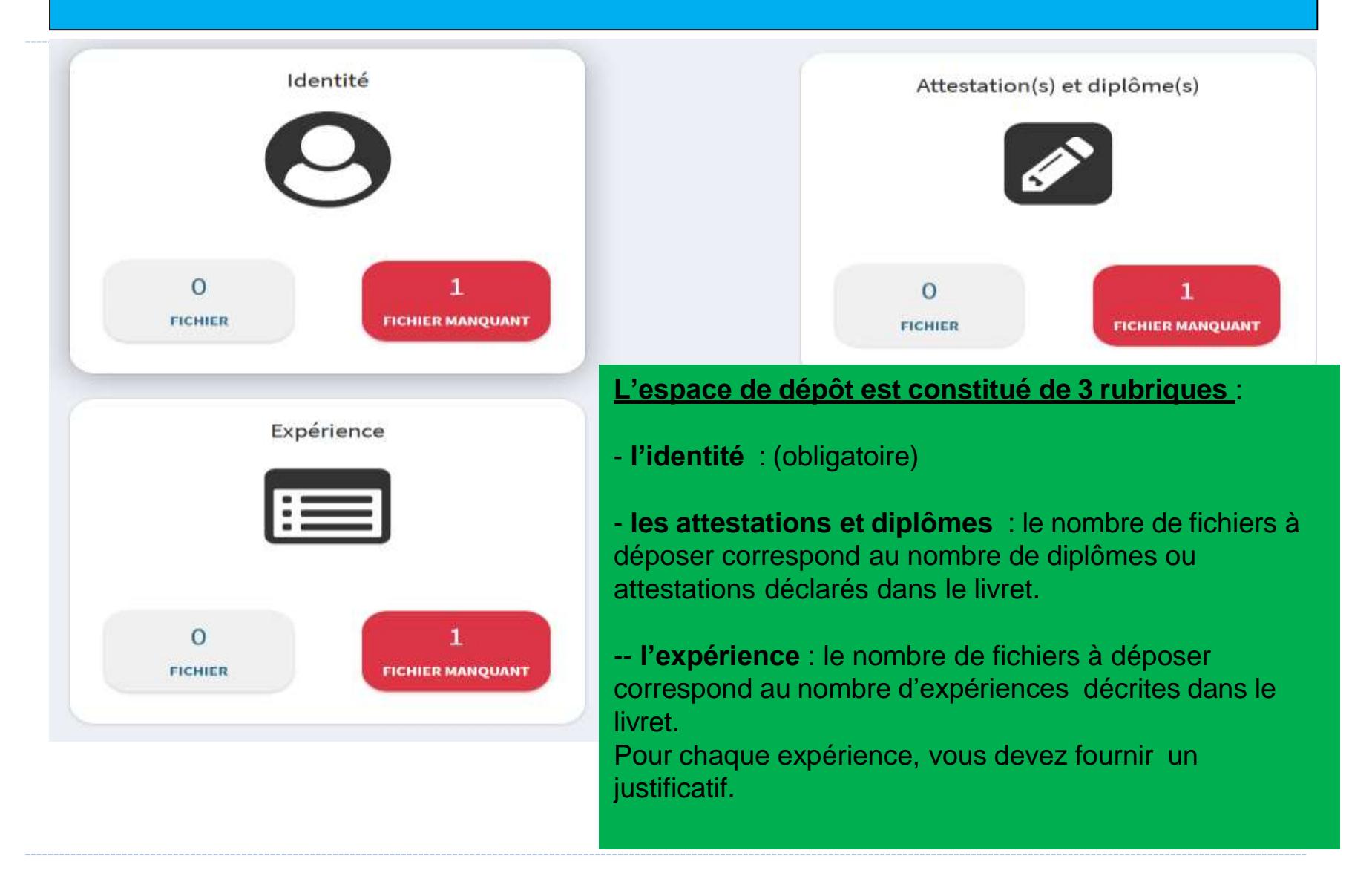

#### *LES PIECES JUSTIFICATIVES « Identité »*

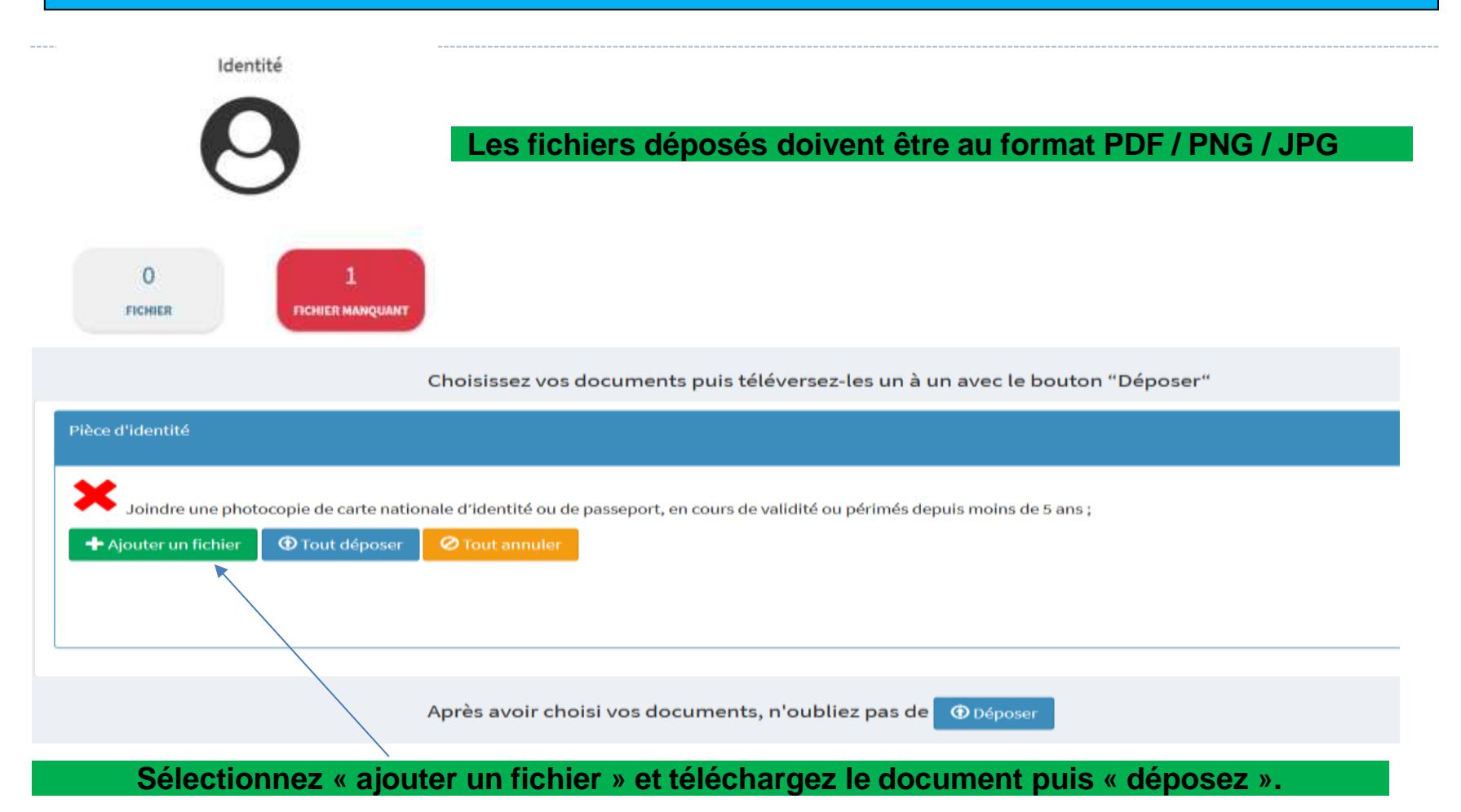

#### *LES PIECES JUSTIFICATIVES « Identité »*

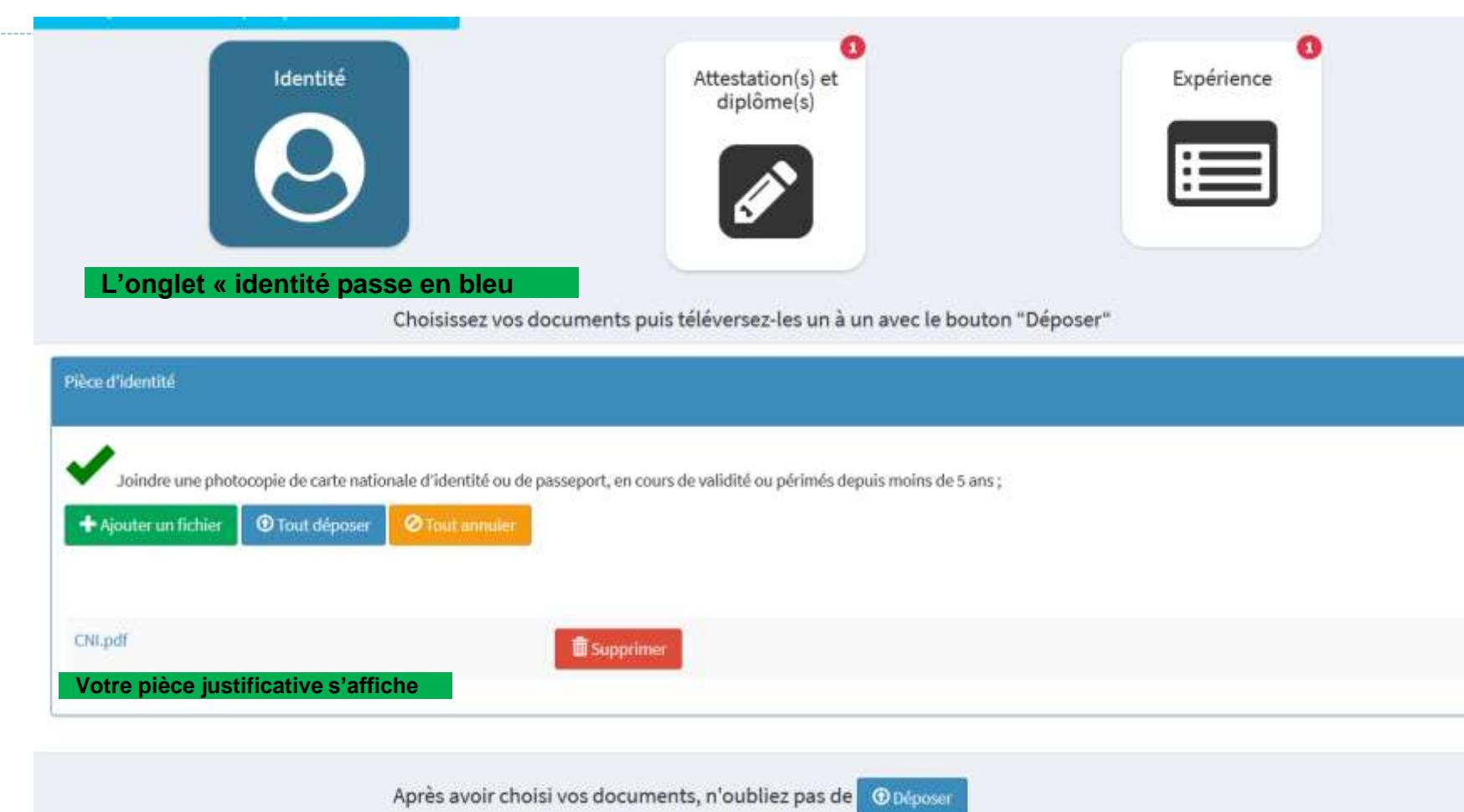

#### *LES PIECES JUSTIFICATIVES Attestation(s) et diplôme(s)*

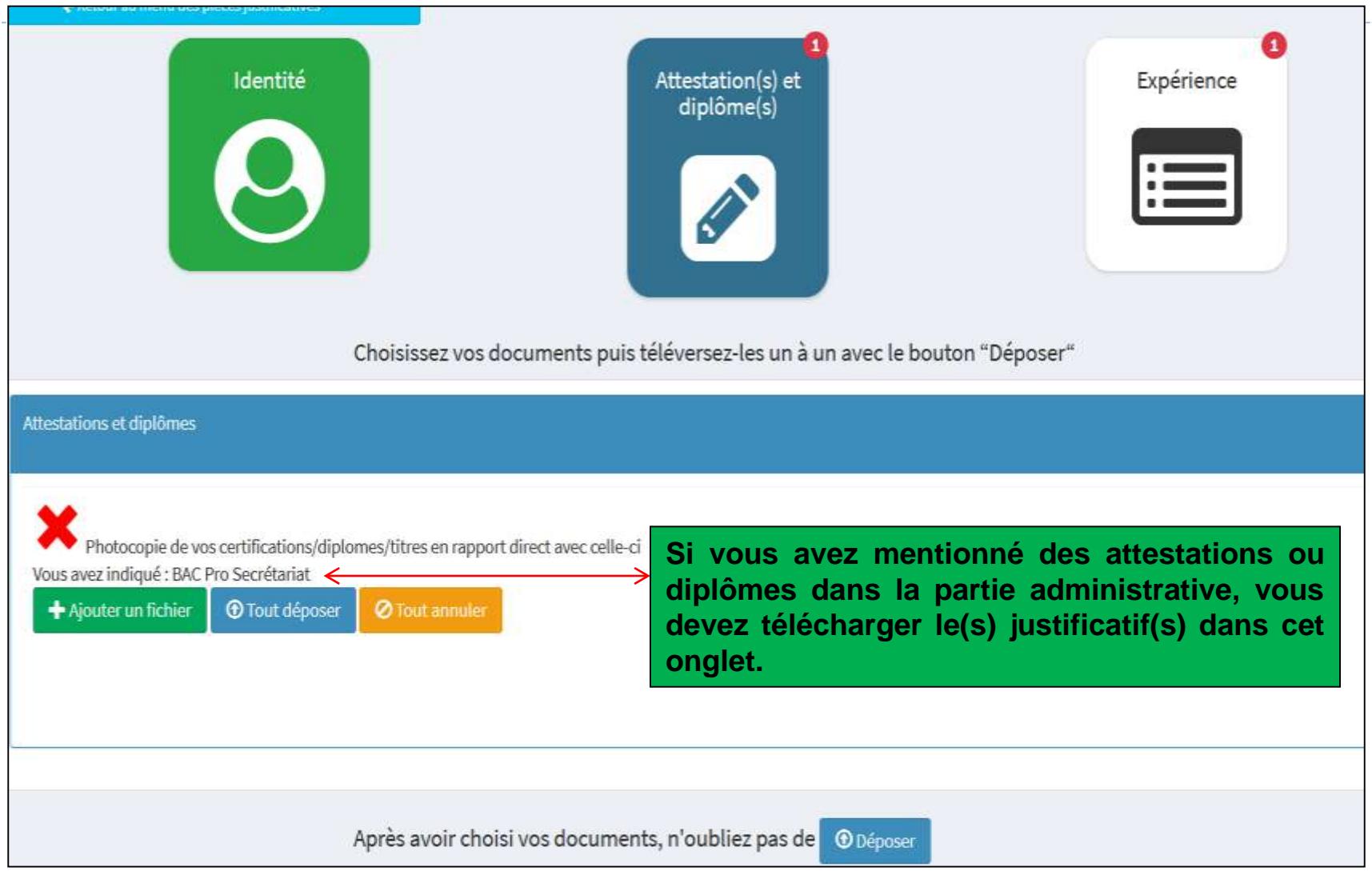

#### *LES PIECES JUSTIFICATIVES Expérience*

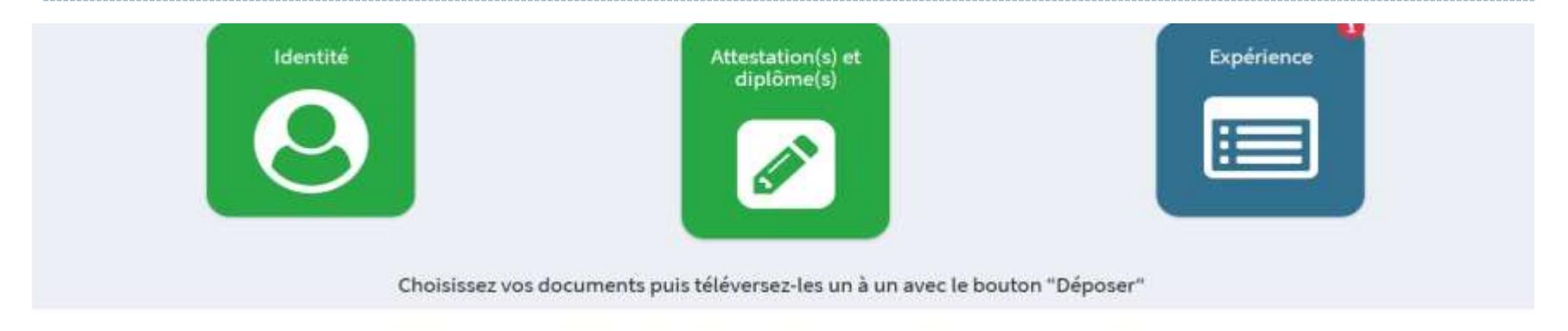

#### Vos expériences

Certains justificatifs sont requis pour vos expériences, veuillez suivre les consignes :

Vos documents serviront à justifier de 1607 heures d'expérience (1 année temps plein) en lien avec la certification visée

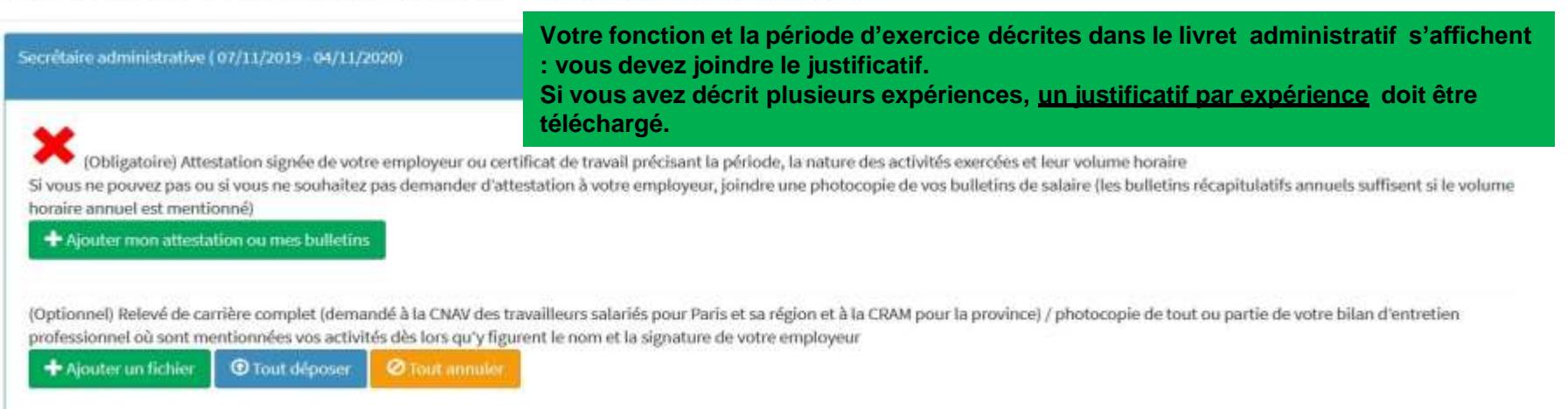

#### *LES PIECES JUSTIFICATIVES*

**Lorsque tous les fichiers ont été téléchargés, vous pouvez envoyer votre demande**

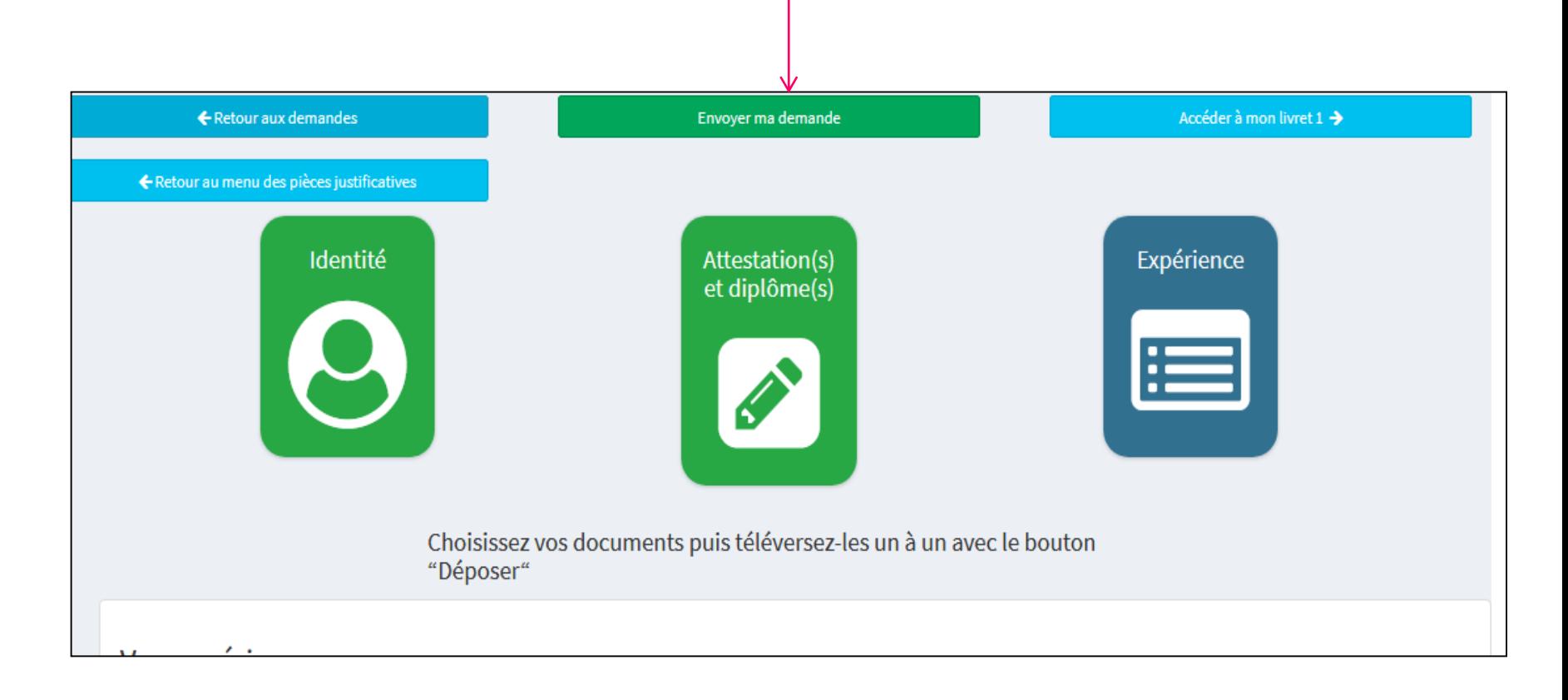

#### *TRANSMISSION DU LIVRET AU DAVA*

**Votre attestation sur l'honneur sera considérée comme signée lorsque vous cliquerez sur « envoyer »**

Vous vous apprêtez à envoyer votre demande de recevabilité. Dès lors, vous ne pourrez plus y effectuer de changement.

#### **Attestation sur l'honneur**

Je soussigné, Candidat TEST déclare sur l'honneur

- . ne pas faire l'objet d'une mesure pénale ou administrative d'interdiction de présentation devant un jury d'examen ou de validation des acquis de l'expérience
- · que toutes les informations fournies sont exactes et que la présente candidature à la validation des acquis de l'expérience en vue de l'obtention de la certification mentionnée à la rubrique 2 du présent formulaire constitue l'unique demande pour cette certification pour la même année civile.

Je m'engage également à ne pas présenter plus de trois candidatures à la validation des acquis de l'expérience pour des diplômes, certificats ou titres différents durant la présente année civile.

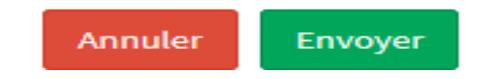

#### *CONFIRMATION D'ENVOI DE VOTRE DEMANDE*

#### **Le message ci-dessous apparait. Vous ne pouvez plus modifier le livret**

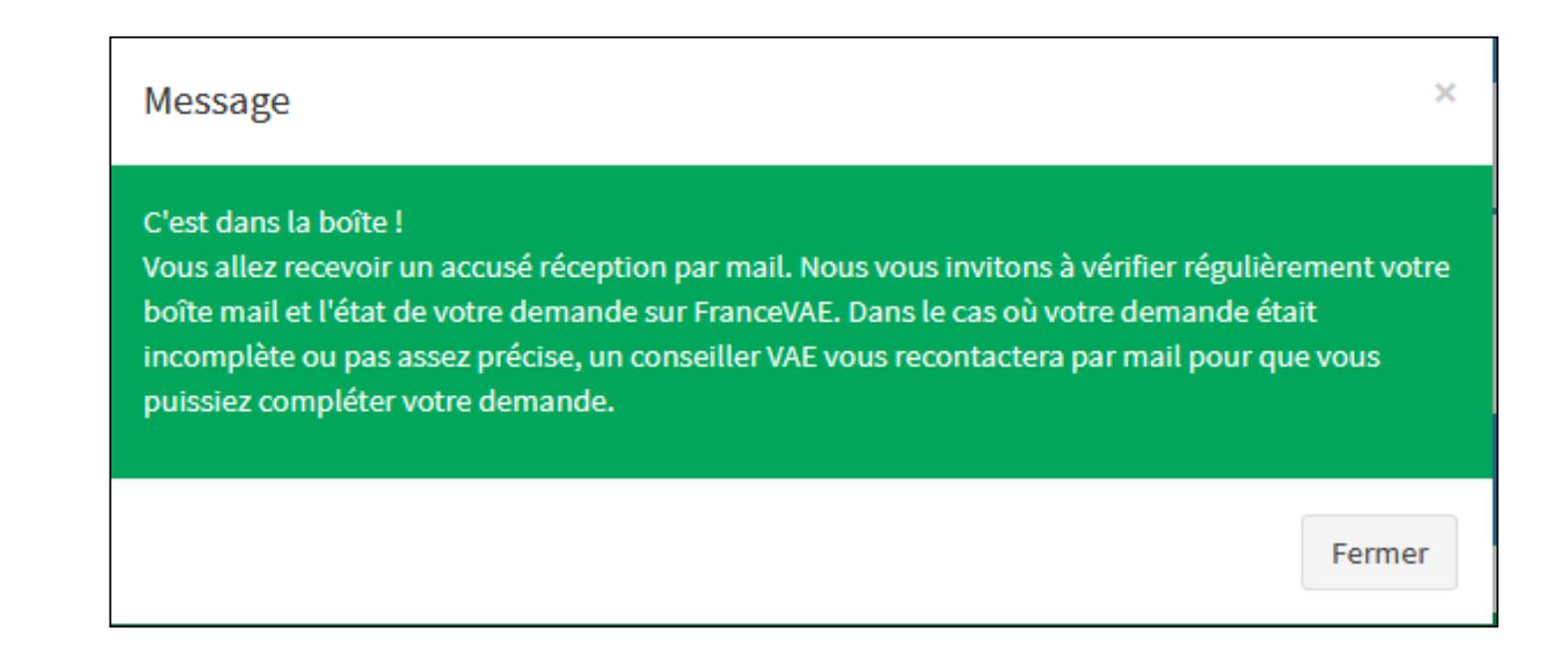

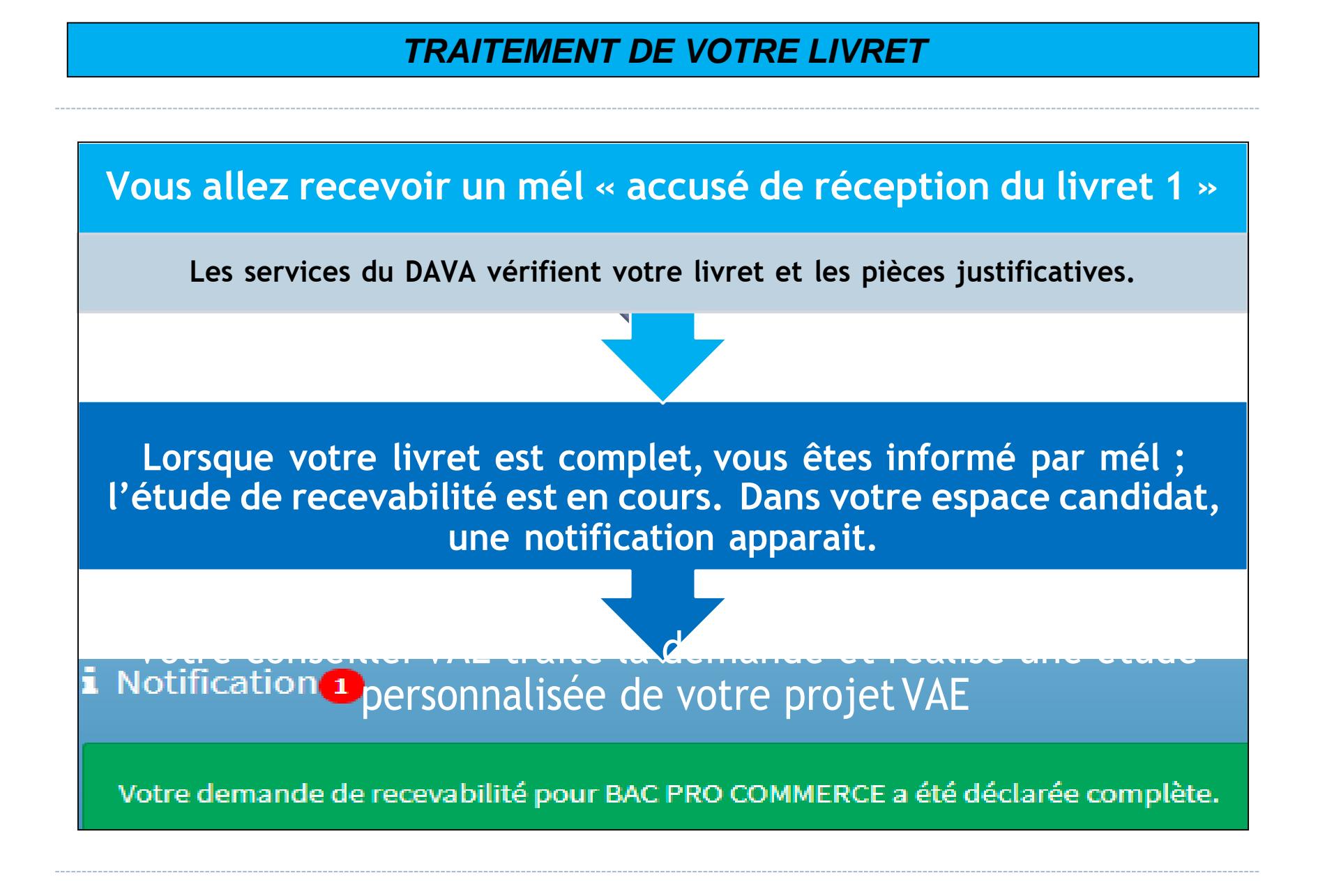

#### *LIVRET INCOMPLET*

**Si votre livret est incomplet, vous allez recevoir un mél avec le détail des compléments d'information à nous transmettre. Une notification apparaitra dans le tableau de bord de votre espace candidat**

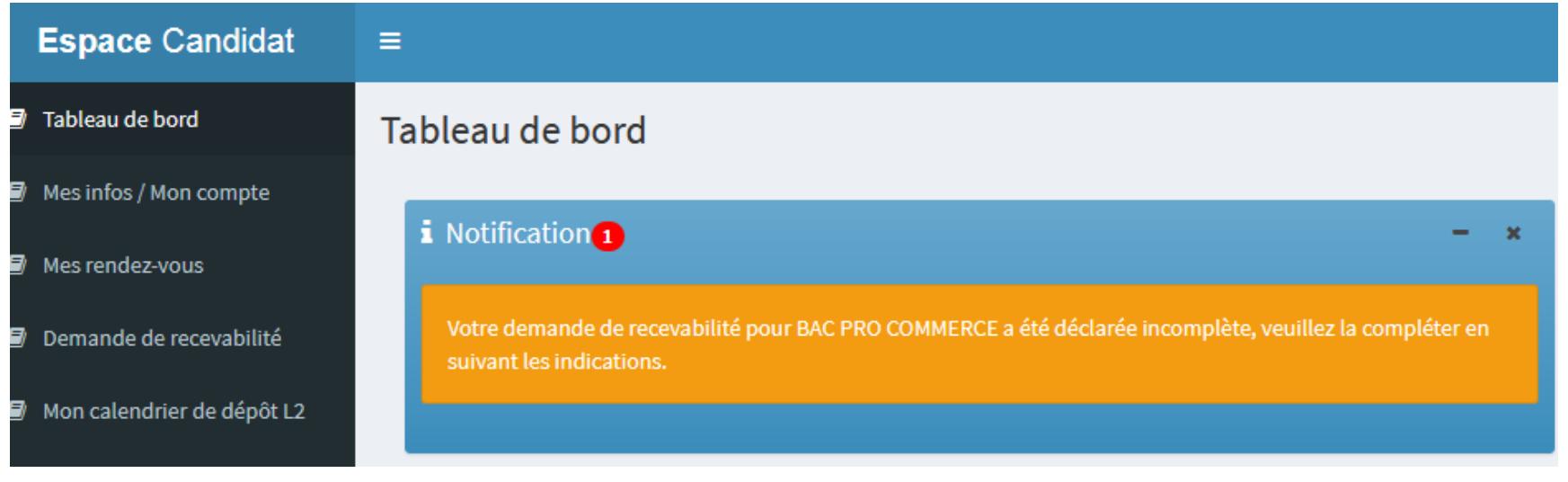

#### *DEMANDE DE COMPLEMENT*

#### **Pour compléter votre demande, retournez sur l'onglet « demande de recevabilité »**

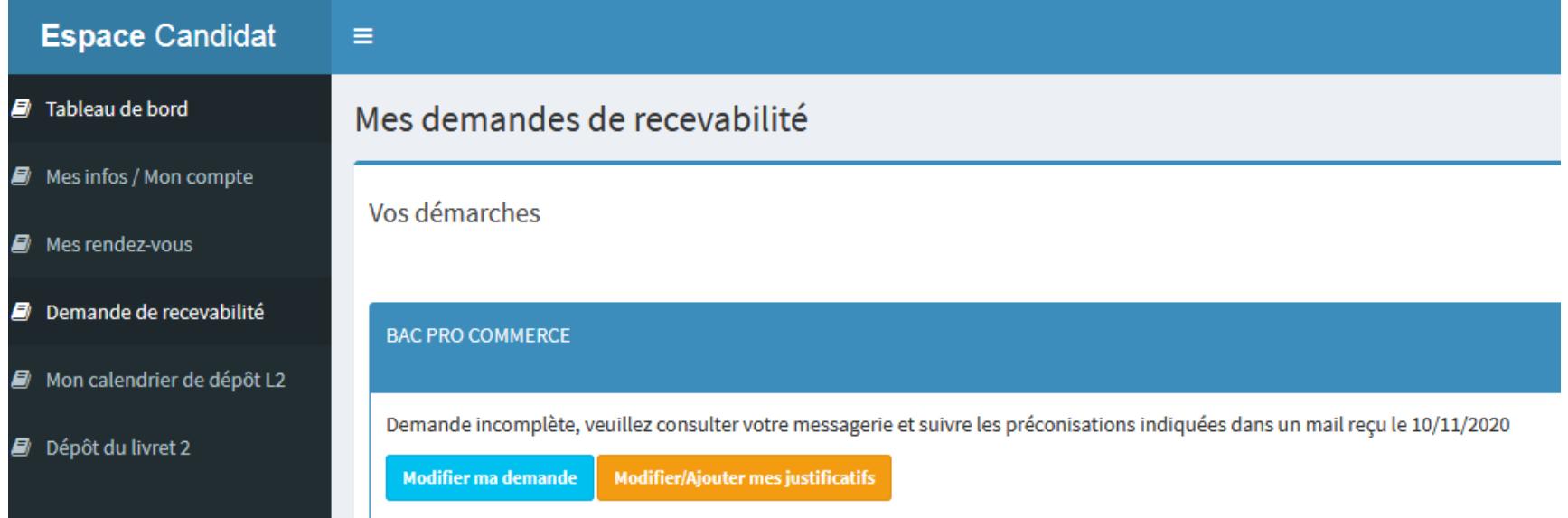

**Modifier ma demande : vous allez avoir uniquement accès aux rubriques qui nécessitent un complément d'information Modifier/ajouter mes justificatifs : vous allez télécharger les pièces ou justificatifs manquants**

#### *DEMANDE DE COMPLEMENT*

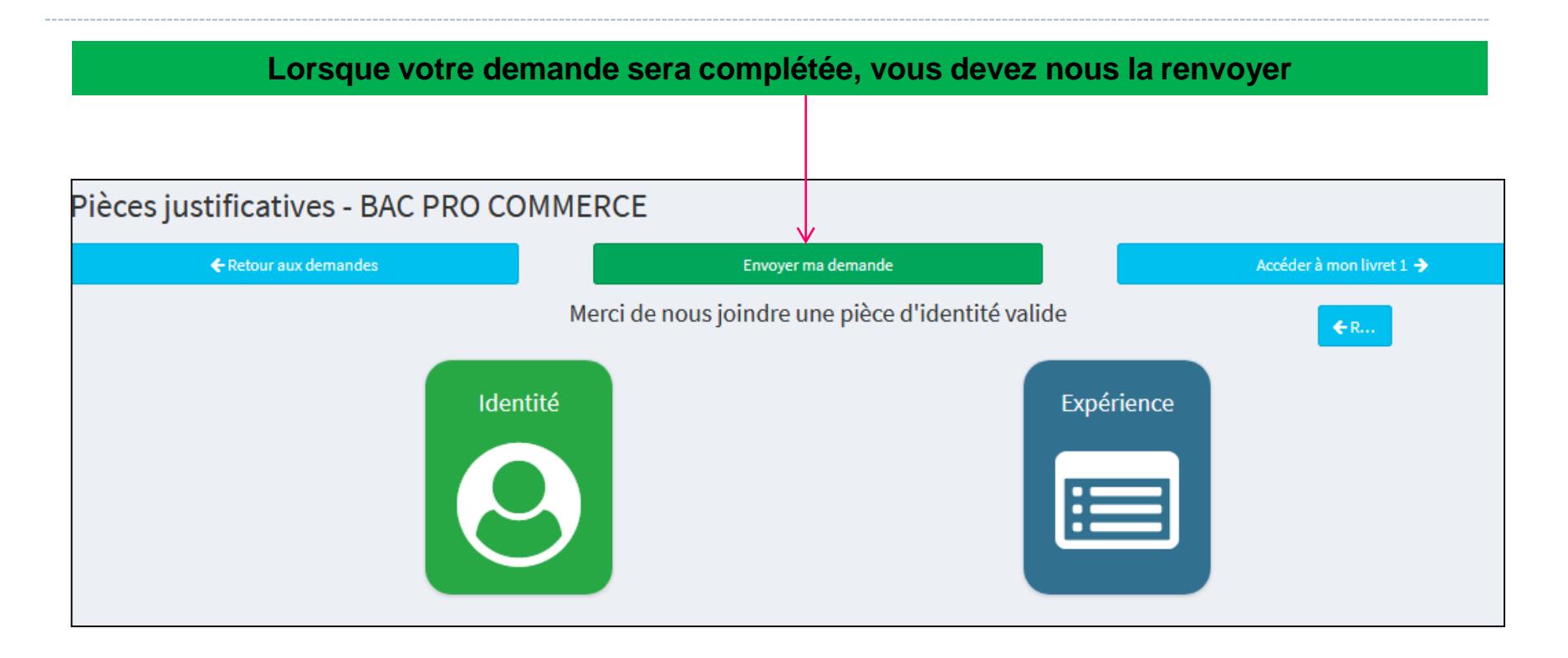